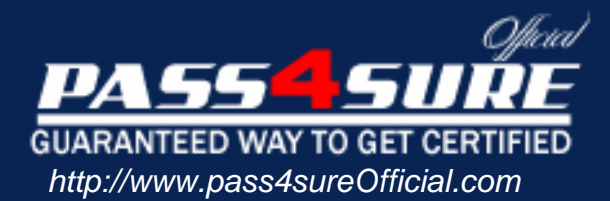

# **70-680**

# **Microsoft** TS Windows 7,Configuring

# Visit: http://www.pass4sureofficial.com/exams.asp?examcode=70-680

Pass4sureofficial.com is a reputable IT certification examination guide, study guides and audio exam provider, we not only ensure that you pass your 70-680 exam in first attempt, but also you can get a high score to acquire Microsoft certification.

If you use pass4sureofficial 70-680 Certification questions and answers, you will experience actual 70-680 exam questions/answers. We know exactly what is needed and have all the exam preparation material required to pass the exam. Our Microsoft exam prep covers over 95% of the questions and answers that may be appeared in your 70-680 exam. Every point from pass4sure 70-680 PDF, 70-680 review will help you take Microsoft 70-680 exam much easier and become Microsoft certified. All the Questions/Answers are taken from real exams.

Here's what you can expect from the Pass4sureOfficial Microsoft 70-680 course:

- \* Up-to-Date Microsoft 70-680 questions taken from the real exam.
- \* 100% correct Microsoft 70-680 answers you simply can't find in other 70-680 courses.
- \* All of our tests are easy to download. Your file will be saved as a 70-680 PDF.
- \* Microsoft 70-680 brain dump free content featuring the real 70-680 test questions.

Microsoft 70-680 certification exam is of core importance both in your Professional life and Microsoft certification path. With Microsoft certification you can get a good job easily in the market and get on your path for success. Professionals who passed Microsoft 70-680 exam training are an absolute favorite in the industry. You will pass Microsoft 70-680 certification test and career opportunities will be open for you.

#### **QUESTION:** 1

You have a computer that runs Windows 7. The computer has a single volume. You install 15 applications and customize the environment.

You complete the following actions:

Create an export by using Windows Easy Transfer.

Create a system image by using Backup and Restore.

Install the User State Migration Tool (USMT) and run Scanstate The disk on the computer fails. You replace the disk.

You need to restore the environment to the previous state.

What should you do?

A. Install Windows 7, install USMT, and then run Loadstate.

B. Install Windows 7 and then import the Windows Easy Transfer package.

C. Start the computer from a Windows Recovery Environment (Windows RE) disk and then run Bcdboot.exe.

D. Start the computer from a Windows Recovery Environment (Windows RE) disk and then restore the system image.

#### **Answer:** D

#### **Explanation:**

Restoring from a System Image Backup

A System Image restore rewrites the entire contents of a system volume. Therefore, you restore from a System Image backup by booting from the Windows 7 Installation DVD-ROM and loading System Recovery tools or by pressing F8 during the boot process. Restoring from a System Image backup enables you to quickly get a computer running after you replace a failed hard disk, or if the operating system installation has been corrupted (for example, by malware that cannot be removed except 0 by wiping the disk). It is sometimes known as complete recovery or complete PC Restore.

This procedure assumes that the System Recovery Options (otherwise known as the Windows Recovery Environment, or Windows RE) files are present on the DVD-ROM. If not, you can boot from the installation DVD-ROM and press F8 during the boot to access the Advanced Boot Options, as described in the next section of this lesson.

To restore a System Image backup, perform the following steps:

1. Ensure the backup medium is connected to your computer.

2. Insert the Windows 7 DVD-ROM. Ensure that the computer BIOS is configured to boot from the DVD-ROM.

3. Restart your computer. When prompted to boot from DVD-ROM, press any key.

4. Windows 7 Setup loads. When prompted, select your regional preferences and then click Next.

5. Click Repair Your Computer.

6. In the System Recovery Options dialog box, click Restore Your Computer Using System Image. If the backup was saved to a DVD-ROM, insert the DVD-ROM now. Click Next. The Windows System Image Restore Wizard starts.

7. On the Select A System Image Backup page, the most recent backup is automatically selected. If this is the backup you want to restore, click Next. Otherwise, click Select A System Image, click Next, and then select the desired backup.

8. On the Choose Additional Restore Options page, select the Format And Repartition Disks check box if you want to reformat the disk and overwrite all data, or if the disk is not formatted. If you do not want to overwrite all the data on your current disk, do not select this check box. Click Next.

9. Click Finish. When prompted, click Yes to confirm.

Windows System Image Restore reads the data from the backup and overwrites existing files. You can restore to a different-sized hard disk, provided that the hard disk is large enough to store the backup. After the restore is complete, the computer restarts using the restored system volume.

#### **QUESTION:** 2

Your network consists of one Active Directory domain. You have two computers named Computer1 and Computer2 that run Windows 7. Both computers are members of the domain. From Computer1, you can recover all Encrypting File System (EFS) encrypted files for users in the domain. You need to ensure that you can recover all EFS encrypted files from Computer2. What should you do?

A. On Computer1, back up %systemroot%\DigitalLocker. On Computer2, restore %systemroot%\DigitalLocker.

B. On Computer1, export the data recovery agent certificate. On Computer2, import the data recovery agent certificate.

C. On Computer1, run Secedit.exe and specify the /export parameter. On Computer2, run Secedit.exe and specify the /import parameter.

D. On Computer1, run Cipher.exe and specify the /removeuser parameter. On Computer2, run Cipher.exe and specify the /adduser parameter.

# **Answer:** B

# **Explanation:**

You can import the recovery agent to another computer running Windows 7 if you want to recover files encrypted on the first computer. You can also recover files on another computer running Windows 7 if you have exported the EFS keys from the original computer and imported them on the new computer. You can use the Certificates console to import and export EFS keys.

NOT Secedit.exe:

You can use both the Local Group Policy Editor and the Local Security Policy console to import and export security-related Group Policy settings. You can use this import and export functionality to apply the same security settings to stand-alone computers that are not part of a domain environment. Exported security files are written in Security Template .inf format. As well as using Local Group Policy Editor and the Local Security Policy console to import policies that are stored in .inf format, you can apply them using the Secedit.exe command-line utility.

NOT Cipher.exe /removeuser /adduser. NOT DigitalLocker.

#### **QUESTION:** 3

You have a computer that runs Windows 7. The computer has System Protection enabled. You need to retain only the last System Protection snapshot of the computer. All other snapshots must be deleted. What should you do?

A. Run Disk Cleanup for Programs and Features.

B. Run Disk Cleanup for System Restore and Shadow Copies.

C. From the System Protection Restore settings, select Turn off System Restore.

D. From the System Protection Restore settings, select Only restore previous versions of files.

**Answer:** B

**Explanation:** 

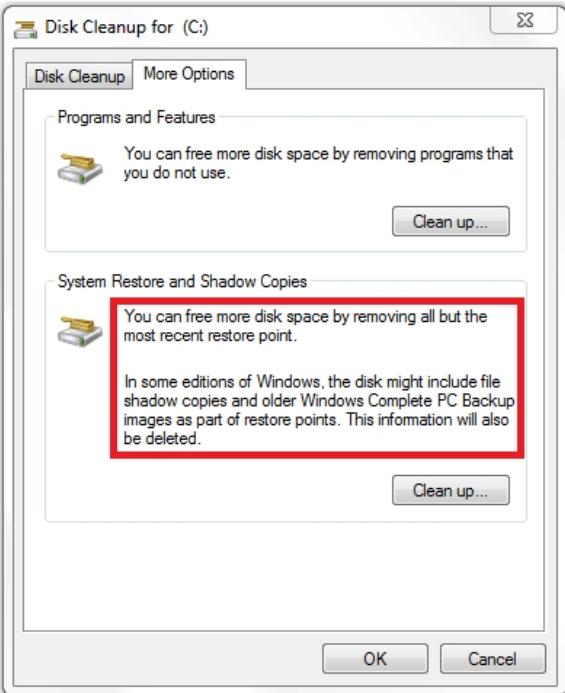

Shadow info:

Shadow copies are automatically saved as part of a restore point. If system protection is enabled, Windows 7 automatically creates shadow copies of files that have been modified since the last restore point was created. By default, new restore points are created every seven days or whenever a significant system change (such as a driver or application installation) occurs.

#### **QUESTION:** 4

You have a computer that runs Windows 7. You have a system image of the computer. You need to restore a single file from the system image. You must achieve this goal in the minimum amount of time. What should you do first?

- A. From Disk Management, select Attach VHD.
- B. From Backup and Restore, select Restore my files.
- C. Restart the computer and run System Restore.
- D. Restart the computer and run System Image Recovery.

**Answer:** A

**Explanation:**  Attach VHD

Attaching a VHD activates the VHD so that it appears on the host computer as a local hard disk drive. This is sometimes called "surfacing a VHD" because the VHD is now visible to users. If the VHD already has a disk partition and file system volume when you attach it, the volume inside the VHD is assigned a drive letter. The assigned drive letter is then available for use, similar to when you insert a USB flash drive into a USB connector. All users (not just the current user) can use the attached VHD in the same way they use other volumes on local physical hard disk drives (depending on security permissions). Furthermore, because you can attach a VHD that is located on a remote server message block (SMB), you can manage your images remotely.

-<http://technet.microsoft.com/en-us/library/dd440865%28WS.10%29.aspx>

Once attached the single file can be restored.

The other answers are overkill or replace all files not just the one required.

What is system protection?

System protection is a feature that regularly creates and saves information about your computer's system files and settings. System protection also saves previous versions of files that you've modified. It saves these files in restore points, which are created just before significant system events, such as the installation of a program or device driver. They're also created automatically once every seven days if no other restore points were created in the previous seven days, but you can create restore points manually at any time.

System protection is automatically on for the drive that Windows is installed on. System protection can only be turned on for drives that are formatted using the NTFS file system.

There are two ways that you can take advantage of system protection:

- If your computer is running slowly or isn't working properly, you can use System Restore to return your computer's system files and settings to an earlier point in time using a restore point.
- If you accidentally modify or delete a file or folder, you can restore it to a previous version that's saved as part of a restore point.

# **QUESTION:** 5

You have a computer that runs Windows 7. You need to identify how much disk space is occupied by previous versions. What should you do?

- A. At a command prompt, run Diskpart.
- B. At a command prompt, run Vaultcmd.
- C. From System, view the System Protection settings.
- D. From the properties of drive C, view the previous versions settings.

**Answer:** C

# **Explanation:**

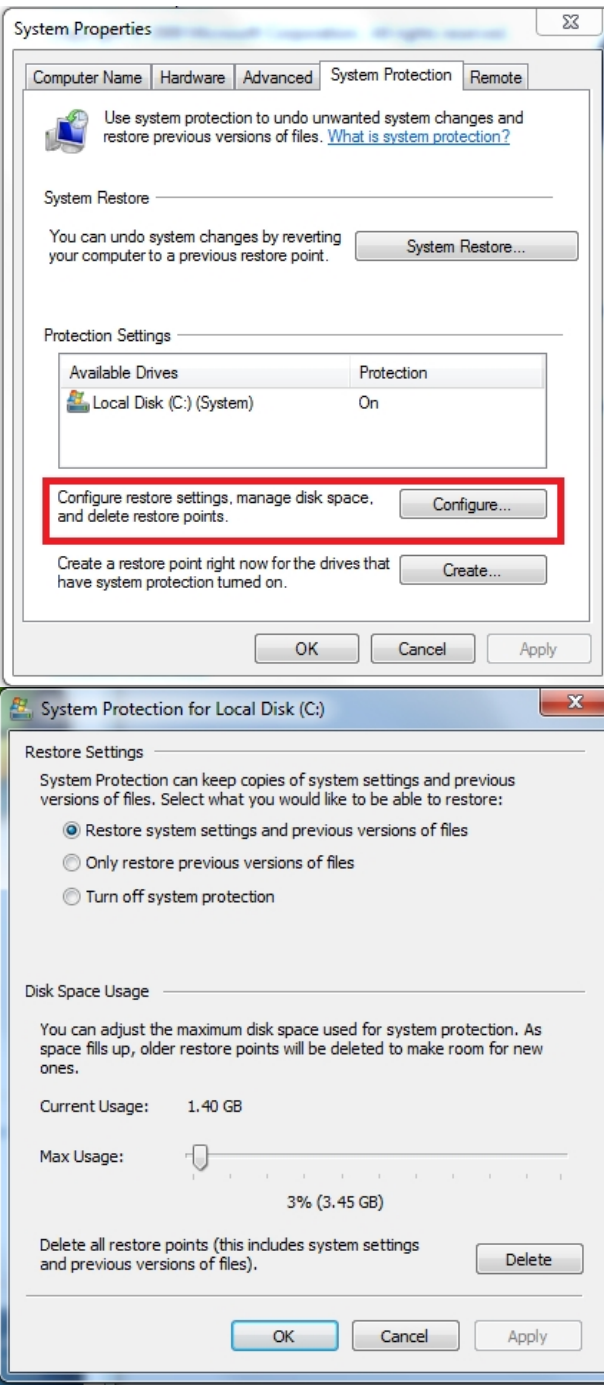

NOT Diskpart:

Microsoft command-line tool Diskpart is used to create and format volumes on the target computer.

NOT Vaultcmd:

Creates, displays and deletes stored credentials.

NOT Properties of drive C: Allows you to view contents, but does not show size.

### **QUESTION:** 6

You have a computer that runs Windows 7. You manually create a system restore point. You need to restore a copy of a file stored on drive C from two days ago. You must achieve this goal in the minimum amount of time. What should you do?

- A. From Recovery, select System Restore.
- B. From Backup and Restore, select Restore my files.
- C. From the command prompt, run Wbadmin get items.
- D. From the properties of the file, select Previous Versions.

#### **Answer:** D

#### **Explanation:**

How do I view or restore previous versions of a file and folder?

Right-click the file or folder, and then click Restore previous versions. You'll see a list of available previous versions of the file or folder. The list will include files saved on a backup (if you're using Windows Backup to back up your files) as well as restore points. To restore a previous version of a file or folder that's included in a library, right-click the file or folder in the location where it's saved, rather than in the library. For example, to restore a previous version of a picture that's included in the Pictures library but is stored in the My Pictures folder, right-click the My Pictures folder, and then click Restore previous versions. For more information about libraries, see Include folders in a library.

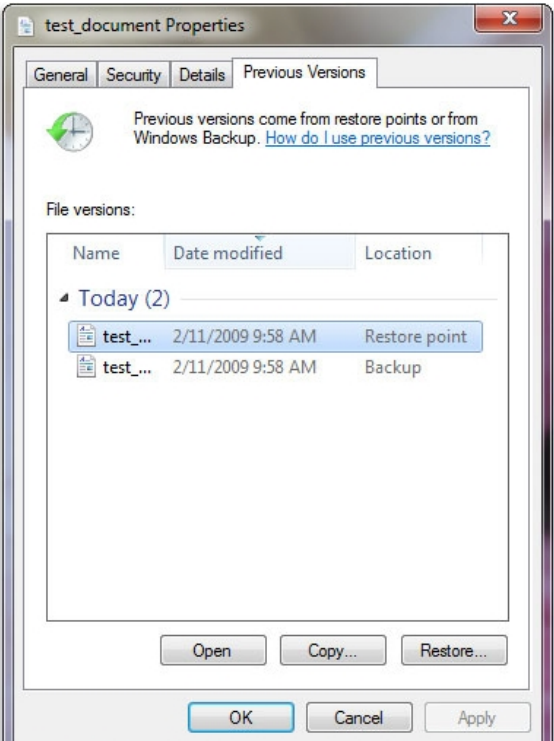

The Previous Versions tab, showing some previous versions of files

NOT System Restore:

System Restore restores system files and settings and does not affect any of your documents, pictures, or other personal data.

NOT Backup and Restore:

System restore point was created, no backup meantioned.

NOT Wbadmin:

The Backup And Restore console does not provide a graphical tool for scheduling System Image backups. You need to create a System Image backup manually from the Backup And Restore console whenever you have made significant changes to a computer's configuration. Take care that if you restore a System Image backup and boot from it, or if you make the VHD bootable for failover protection, your computer could be vulnerable unless the System Image includes security updates. Although you cannot use Backup And Restore to schedule System Image backups, you can use the Wbadmin command-line utility to perform this function. For example, to initiate a System Image backup of the C: drive to the H: drive, you run the following command from an elevated command prompt:

wbadmin start backup –backuptarget:h: -include:c: -quiet

#### **QUESTION:** 7

You have a computer that runs Windows 7. You add a new hard disk drive to the computer and create a new NTFS partition. You need to ensure that you can use the Previous Versions feature on the new drive. What should you do?

- A. From Disk Management, convert the new disk to a dynamic disk.
- B. From System Properties, configure the System Protection settings.
- C. From System and Security, enable BitLocker Drive Encryption (BitLocker).
- D. From the properties of the new drive, create a share and modify the caching settings.

# **Answer:** B

# **Explanation:**

System protection might not be turned on for the drive. If system protection is not turned on, Windows can't create previous versions.

To turn on system protection:

1. Click to open System.

2. In the left pane, click System protection. If you're prompted for an administrator password or confirmation, type the password or provide confirmation.

3. Click the drive, and then click Configure.

4. Click Restore system settings and previous versions of files, and then click OK.

# **QUESTION:** 8

You have a computer that contains the folders shows in the following table.

Folder name Folder location

Data1 C:\Users\User1

Data2 C:\Users\User1

You accidentally delete the Data1 folder. You need to restore the contents of the Data1 folder. The solution must not overwrite any changes to the Data2 folder. What should you do?

A. From Recovery, restore a system restore point.

B. From the Previous Versions tab of the User1 folder, click Copy.

C. From the Sharing tab of the User1 folder, modify the Caching settings.

D. Start the computer and then press F8. Restore the Last Known Good Configuration.

# **Answer:** B

# **Explanation:**

Copy from Previous Versions allows the data to be returned to a user detailed location.

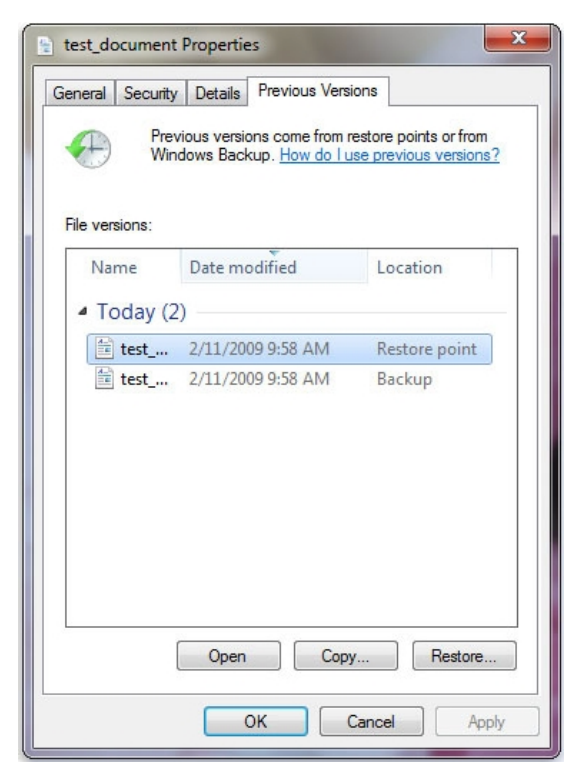

The Previous Versions tab, showing some previous versions of files NOT Recovery:

Would affect Data2

NOT Sharing:

Modifying Caching settings wont help. NOT Last Known Good Configuration: Extreme overkill and would affect Data2

#### **QUESTION:** 9

You need to back up your Encrypting File System (EFS) certificate. You must achieve this goal in the minimum amount of time. What should you do?

- A. Run Cipher.exe /x.
- B. Run Ntbackup.exe /p.
- C. From Backup and Restore, click Back up now.
- D. From Backup and Restore, click Create a system image.

#### **Answer:** A

#### **Explanation:**

Cipher is used to manage certificates. NOT Backup and Restore:

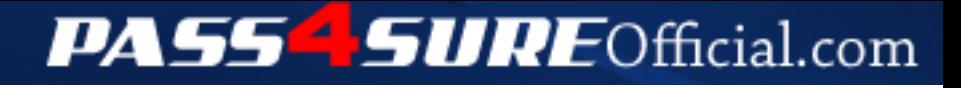

# **Pass4SureOfficial.com Lifetime Membership Features;**

- Pass4SureOfficial Lifetime Membership Package includes over **2500** Exams.
- **All** exams Questions and Answers are included in package.
- **All** Audio Guides are included **free** in package.
- **All** Study Guides are included **free** in package.
- **Lifetime** login access.
- Unlimited download, no account expiry, no hidden charges, just one time \$99 payment.
- **Free updates** for Lifetime.
- **Free Download Access** to All new exams added in future.
- Accurate answers with explanations (If applicable).
- Verified answers researched by industry experts.
- Study Material **updated** on regular basis.
- Questions, Answers and Study Guides are downloadable in **PDF** format.
- Audio Exams are downloadable in **MP3** format.
- **No authorization** code required to open exam.
- **Portable** anywhere.
- 100% success *Guarantee*.
- **Fast**, helpful support 24x7.

View list of All exams (Q&A) downloads http://www.[pass4sureofficial](http://www.pass4sureofficial.com/allexams.asp).com/allexams.asp

View list of All Study Guides (SG) downloads http://www.[pass4sureofficial](http://www.pass4sureofficial.com/study-guides.asp).com/study-guides.asp

View list of All Audio Exams (AE) downloads http://www.[pass4sureofficial](http://www.pass4sureofficial.com/audio-exams.asp).com/audio-exams.asp

Download All Exams Samples

http://www.[pass4sureofficial](http://www.pass4sureofficial.com/samples.asp).com/samples.asp

To purchase \$99 Lifetime Full Access Membership click here http://www.[pass4sureofficial](http://www.pass4sureofficial.com/purchase.asp).com/purchase.asp

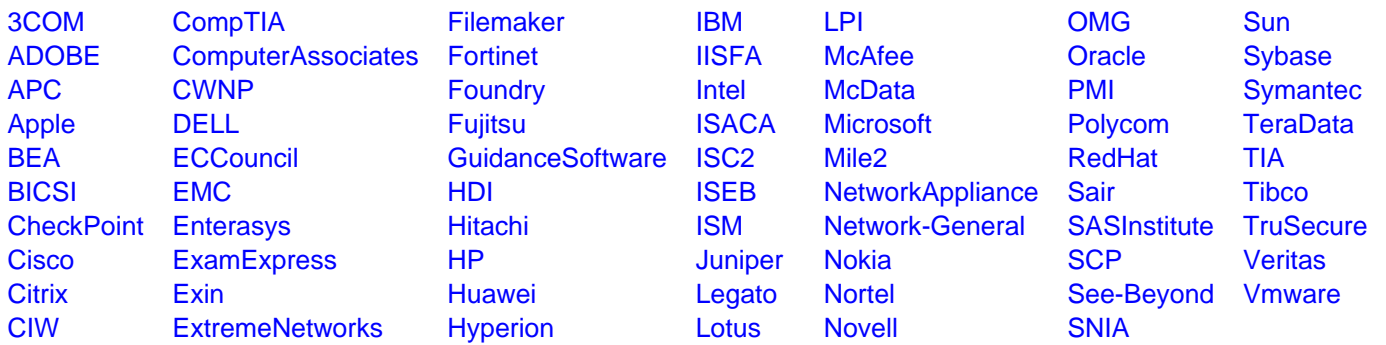

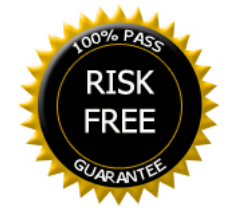